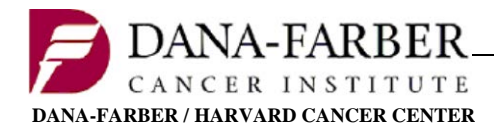

**Info Sheet – Oncology Protocol System**

**Office for Human Research Studies**

## **The Oncology Protocol System (OncPro) User Guide**

### **OncPro Access**

Requesting access to the Oncology Protocol System (OncPro) depends on your Dana-Farber/Harvard Cancer Center (DF/HCC) Affiliation. Please follow the instructions below or visit the [OHRS Systems Access](http://www.dfhcc.harvard.edu/research/clinical-research-support/office-for-human-research-studies/system-access/) page.

If you have any questions, please call the Office for Human Research Studies (OHRS) main line (617-632-3029). You may also email your questions to ohrs systems@dfci.harvard.edu

Please choose one of the following in order to gain access to OncPro:

[For Partners Users Click Here](http://webctportal.partners.org/admin/ctmsnewwebuserform.asp) [For Beth Israel Deaconess Medical Center Users Click Here](mailto:abroberg@bidmc.harvard.edu?Subject=%20New%20OncPro%20User%20Request&body=Please%20provide%20your%0D%0AFirst%20Name:%0D%0ALast%20Name:%0D%0AEmail:%0D%0AUsername:%0D%0AInstitution:) [For Boston Children's Hospital Users Click Here](mailto:connie.dinning@childrens.harvard.edu?Subject=%20New%20OncPro%20User%20Request&body=Please%20provide%20your%0D%0AFirst%20Name:%0D%0ALast%20Name:%0D%0AEmail:%0D%0AUsername:%0D%0AInstitution:) [For DF/PCC Network Affiliate Users Click Here](mailto:dfpccaffiliates@dfci.harvard.edu?Subject=%20New%20OncPro%20User%20Request&body=Please%20provide%20your%0D%0AFirst%20Name:%0D%0ALast%20Name:%0D%0AEmail:%0D%0AUsername:%0D%0AInstitution:) You will receive an email with your username and password when your request has been processed.

- For Partners users, please access through **Partners Menu → Oncology Protocol System → OncPro**
- For Non-Partners users, please access through: [http://webctportal.partners.org](http://webctportal.partners.org/)

### **OHRS Submit Access**

### **Please note that OncPro access must be obtained prior to requesting access to OHRS Submit.**

In order to submit documents to OHRS via OHRS Submit, please complete the following form. Upon completion of the form, you will be provided further instructions in order to gain access.

[Access Request Form](http://www.dfhcc.harvard.edu/crs-resources/OHRS_Documents/01_-_Forms/OHRS_Submit_Instructions.pdf)

You will receive an email when your request has been processed.

- For Partners users, please access through **Partners Menu → Oncology Protocol System → OHRS Submit v2.1**
- For Non-Partners users, please access through: [http://webctportal.partners.org](http://webctportal.partners.org/)

### **Clinical Trials Management System Portal Home**

The Clinical Trials Portal can be accessed through your Partners applications menu by clicking through Start > Partners Applications > Oncology Protocol System. Please note that the page which opens up (shown below) is not the Oncology Protocol System (OncPro), but rather a portal page which houses links to many applications and websites.

| Log in Portal Previous Page                 |                               |      |        |
|---------------------------------------------|-------------------------------|------|--------|
| DANA-FARBER/HARVARD<br><b>CANCER CENTER</b> | <b>Clinical Trials Portal</b> |      |        |
|                                             | <b>Contact Us</b>             | Help | Logout |

Notice: Links to QACT, CTEO and CRU are now accessible through Clinical Research Support

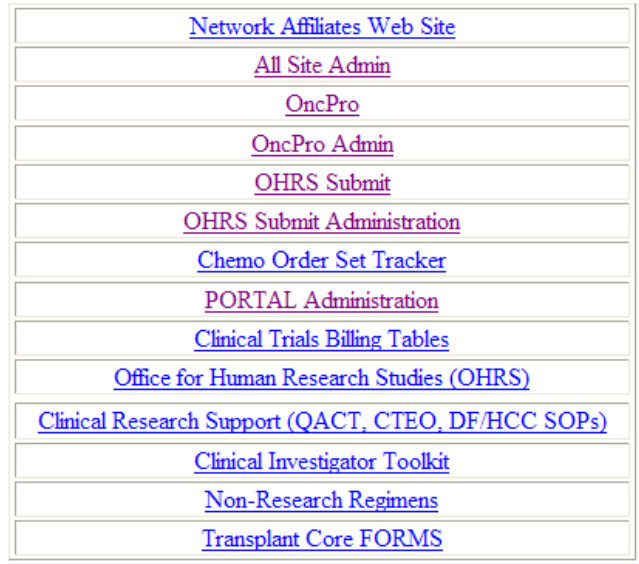

At the CTMS home page, you can access most of the OHRS external applications including OncPro and OHRS Submit. Other main websites are also available: OHRS, CTRIO and ODQ. *(Please Note: You will only see areas to which you have access. The list above does not represent access granted to the typical OncPro user.)*

### **OncPro Home**

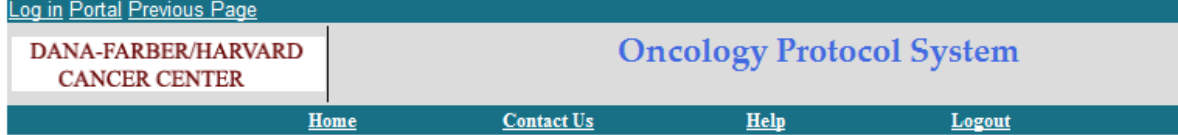

The protocol is the confidential and proprietary information of the Sponsor. It cannot be released to any individual or party outside of DF/HCC without permission of the Sponsor. Within DF/HCC, the protocol may be shared only with those DF/HCC personnel involved in the study or who otherwise have a need to access it for purposes of the study. It may not be used for other research projects. Any breach of confidentiality is considered a serious Non-Compliance and must be reported to the **DFCI IRB** 

**Guidelines For Emergency Uses Priority List Protocol Index Protocol Lookup Priority List Report** 

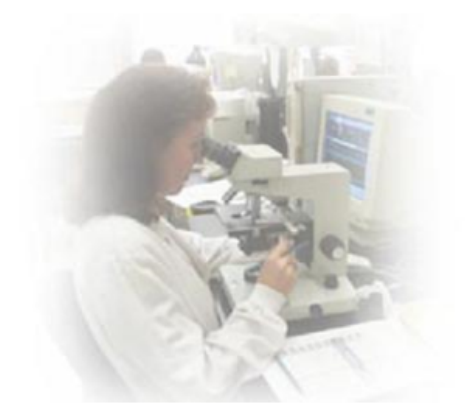

Clicking on OncPro will bring you to the OncPro homepage. This homepage lists the various ways you can access clinical trials:

**Priority List** – lists protocols first by participant population and then by disease grouping

**Protocol Index** – lists protocols by the year they were submitted to OHRS.

**Protocol Lookup** – allows users to search either by the protocol number or by the Overall Principal Investigator

**Priority List Report** – allows users to print off a section of the priority list to show where a protocol should be placed when submitting a new study.

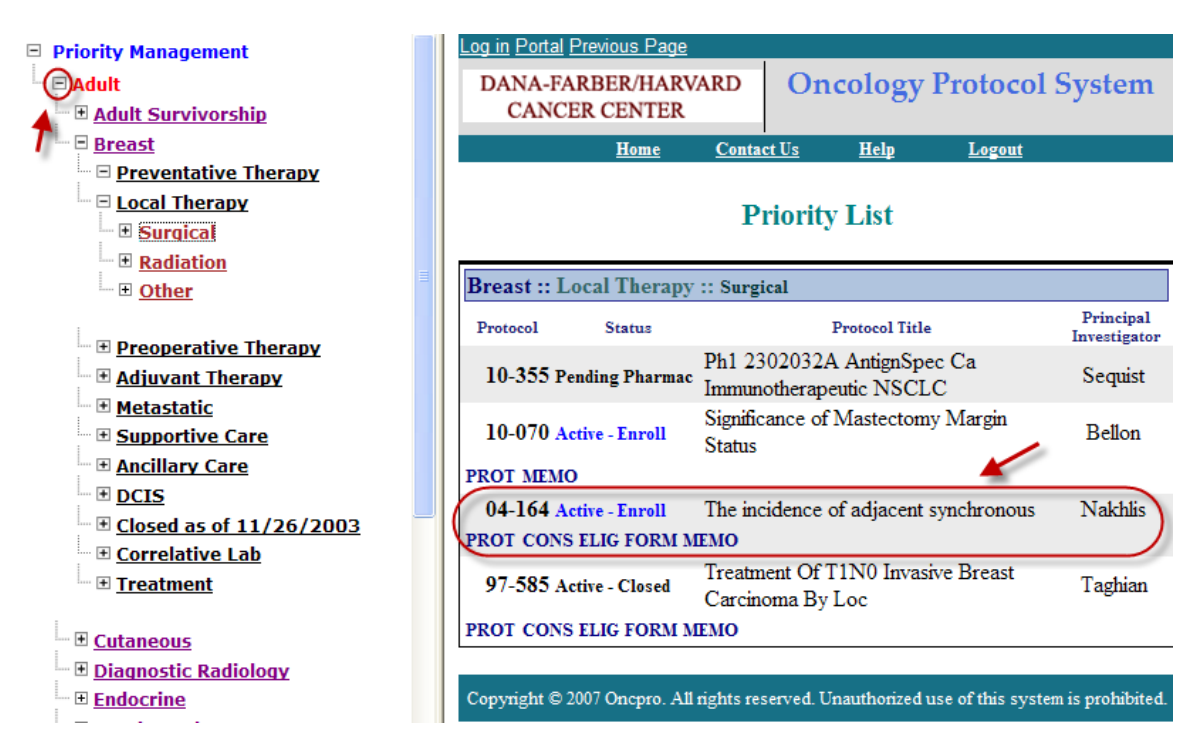

# **OncPro – Priority List**

The priority list structure was established by the various disease program leaders and built on a 4-tier structure. A protocol can be listed in more than one place on the priority list. The protocols are not just prioritized by disease group, sub-category and modality, but also by the protocols listed in each section.

To expand each section, the user must click on the "plus" sign next to the word on the left navigation. Above, you will see that the user has clicked on the "plus" sign next to "Adult", making the list expand to show all adult disease groups.

On the right frame, you will notice a protocol is highlighted. 04-164 is the protocol number. Next to that is a truncated overall status of the protocol which pulls from the OHRS database. Next to the overall status are the protocol short title and the last name of the overall principal investigator. These are also pulled from the OHRS database.

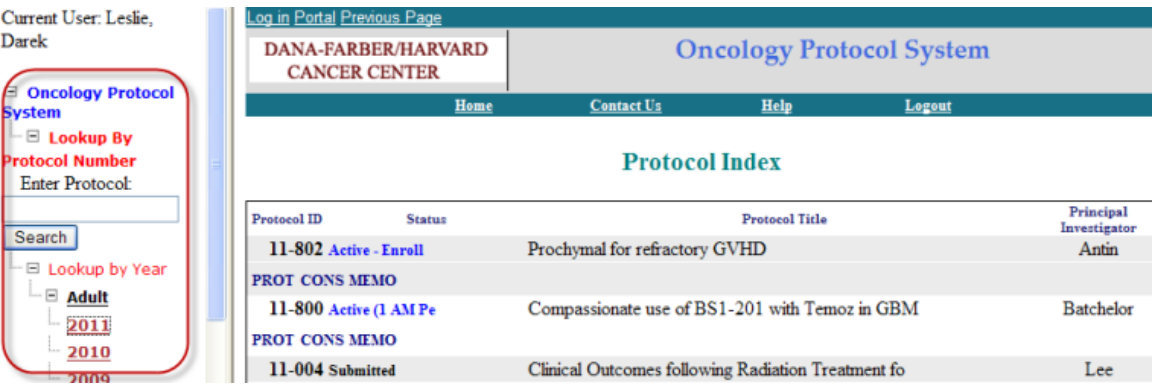

# **OncPro – Protocol Index**

The protocol index is categorized first between Adult and Pediatric as you can see on the left navigation. If you only have access to see adult protocols, you will not see Pediatric as an option and vice-versa. This is also true with the Priority List.

The protocols are then separated by year. The first two digits of the DFCI protocol number are the year the protocol was submitted to the OHRS for activation, not necessarily when a protocol was activated. If a protocol was submitted toward the end of 2010, it might not have been activated until 2011, though it would still carry a "10-" at the beginning of its number.

The protocols are then listed in order by overall status and then numerically.

Circled on the left navigation, you will also see that users can search by the 5-digit DFCI protocol number. Users can type in the protocol number with or without the dash (e.g. 11-004 or 11004).

**OncPro – Protocol Lookup**

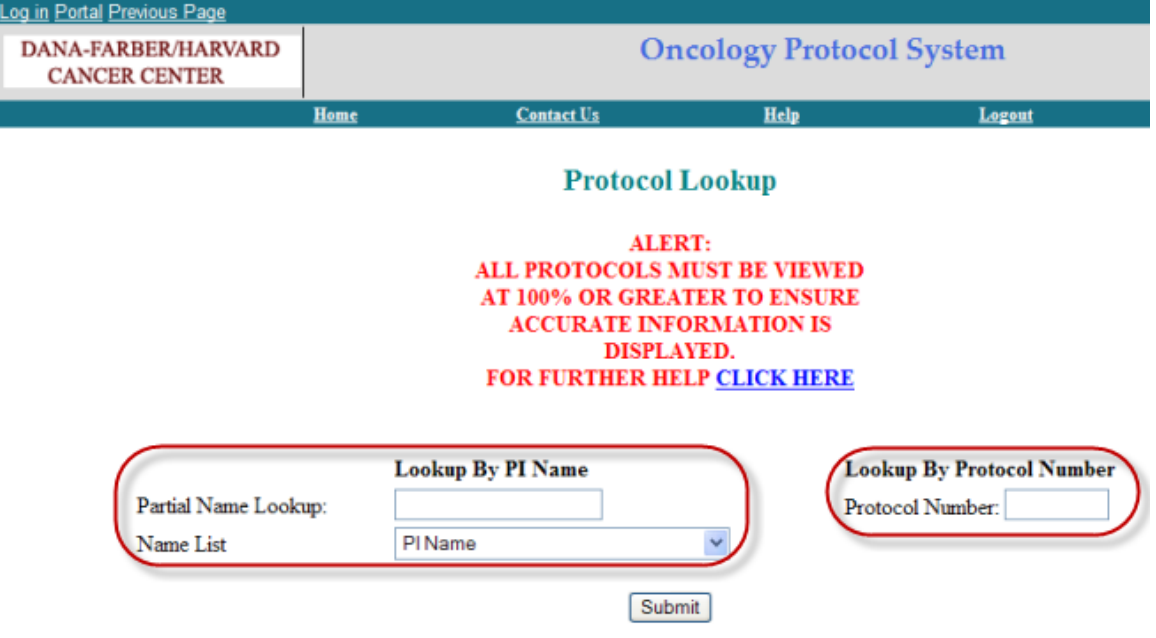

The protocol lookup feature allows you to go directly to a protocol if you know the 5-digit DFCI protocol number. You can enter this number on the right either with or without the dash (e.g. 11-004 or 11004).

The Principal Investigator (PI) Name field only searches by the Overall PI and not the Site PI. You will notice that the drop down box will change as you start typing in the last name of the PI (last name first, first name last). Alternatively, you can click on the drop-down arrow on the Name List field and scroll to the PI you are looking for.

After finding the PI you are searching for, or if you type in the specific protocol number, you then click "submit".

### **OncPro – Documents** Protocol ID **Status Principal Investigator Active - Closed** 03-330 IBCSG 24-02: SOFT-SUPPRESSION **Burstein Enrollment Active Staff** Dose Levels/Arms **Sites Priority PROT CONSI ELIG ORDRI MEMO**

Below the protocol title are links to the clinical trial documents. PROT links to the protocol document. CONS links to the consent form. ELIG links to the eligibility checklist. FORM links to the case report forms. ORDR links to the Doctors Order Sheets. MEMO links to the approval memo which marks when the next continuing review is due. Please note that if there is an "I" at the end of the link, it means that clicking the link will bring you to an "Index" of multiple documents. For instance, the "ORDRI" brings you to the Doctors Orders Index:

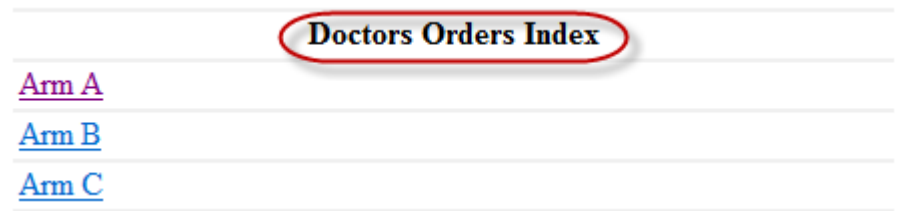

And clicking the "CONSI" brings you to the Consent Form Index:

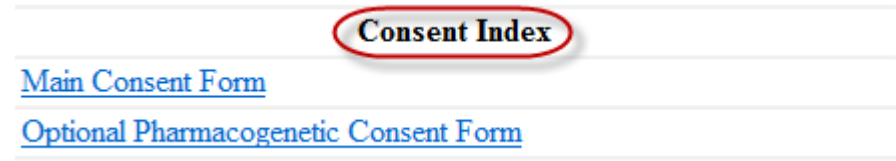

## **OncPro – Protocol Index**

As of 04.10.2017, the indexing feature has been upgraded to allow for indexing of the various documents associated with the Protocol, such as the Front Sheet, Drug Diaries, and any other accompanying documents that do not exist within the body of the Protocol. This allows for quicker navigation and increases overall ease-of-use. The newly indexed Protocols will be delineated by the link "PROTI". Please see the screenshot below:

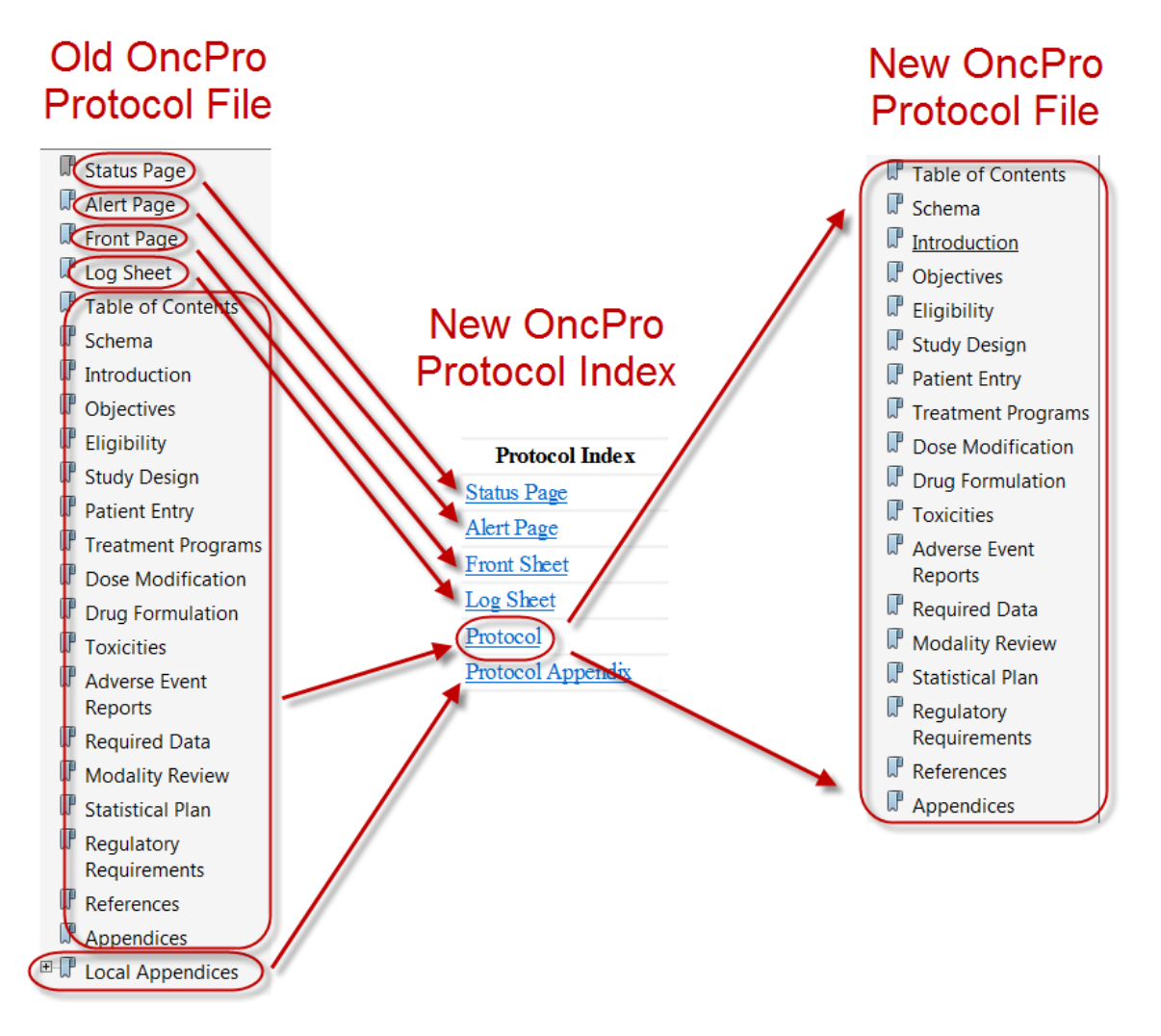

Please note that the status page will also exist as a separate document within the Consent Form Index:

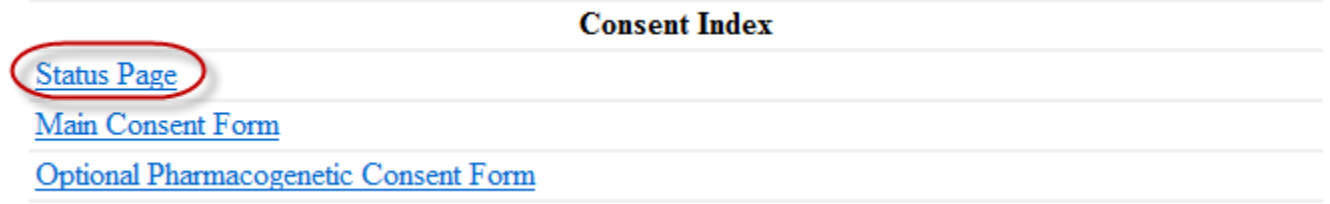

## **OncPro – Priority List Report**

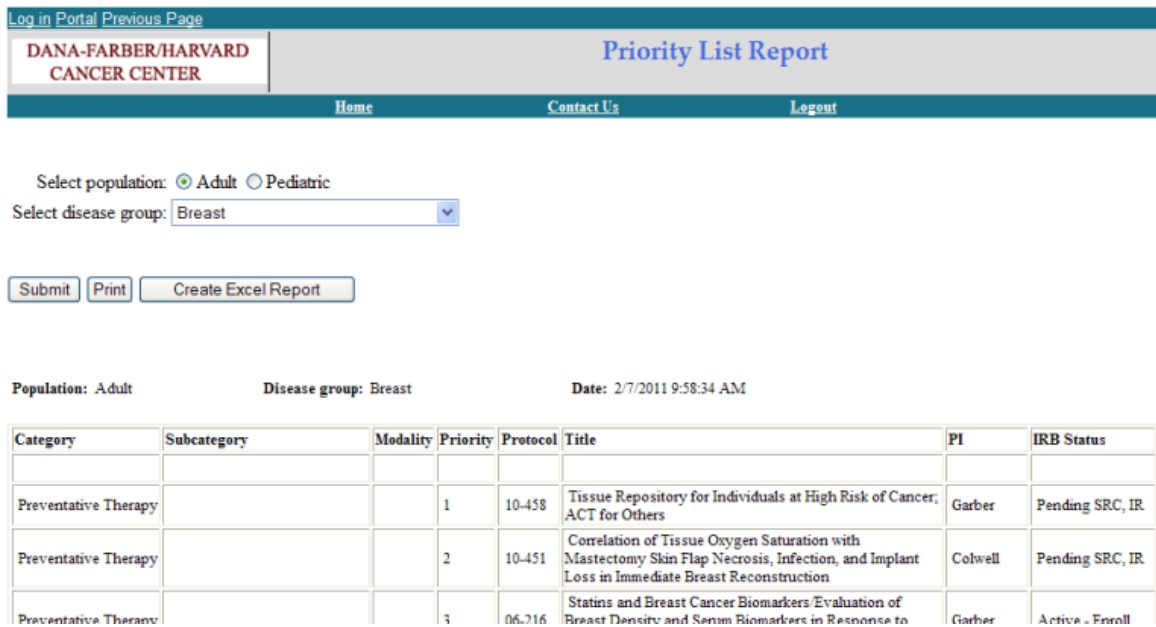

The priority list report allows users to find the disease group for which they need to place a new protocol. Every new protocol must have a priority list submission. Users can search both for adult and pediatric disease listings and then find the disease for which their protocol belongs.

If your protocol does not fit into any of the disease groups listed in the drop-down, you can request that a new disease group heading be established. This can be done within the new project application form in the priority list section.

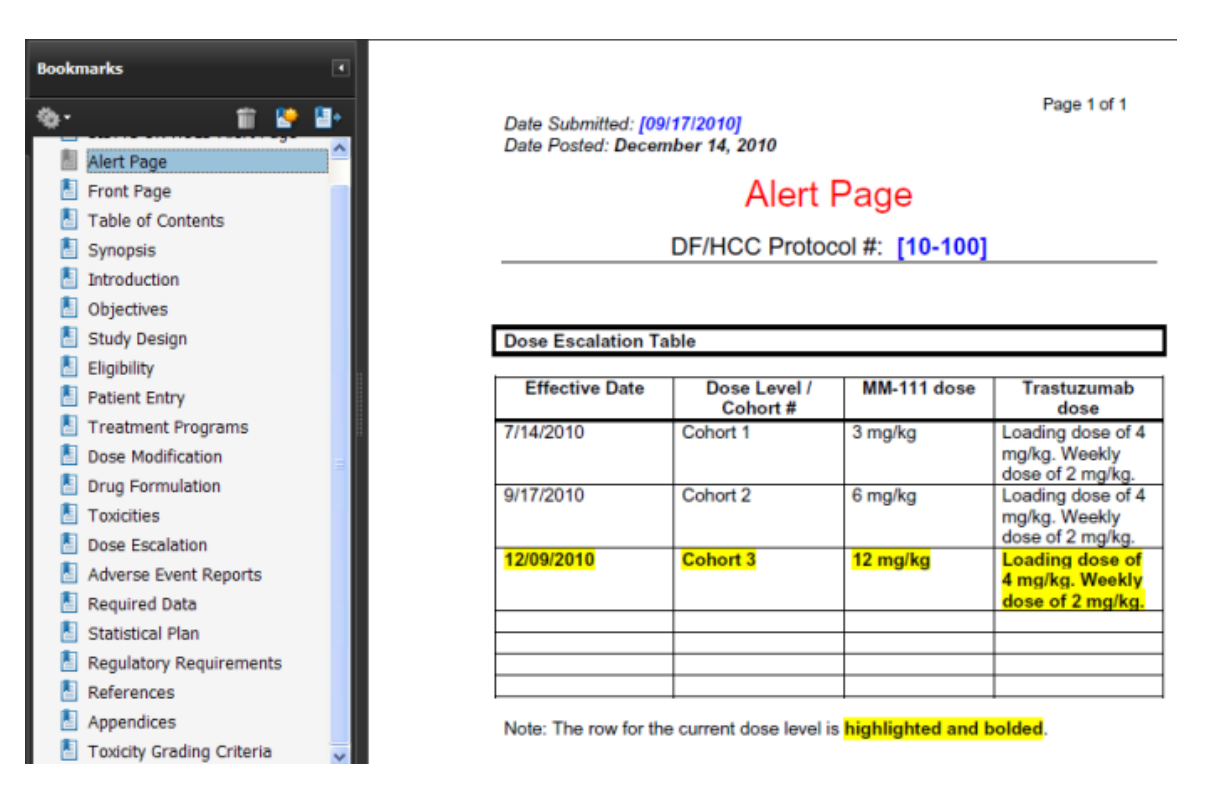

### **OncPro – Protocol View**

When you click on the PROT link in OncPro, the protocol will be downloaded to your computer as a pdf document to be opened with either Adobe Reader or Adobe Acrobat. The bookmarks on the left are provided to bring you directly to that place within the protocol. For studies posted prior-to 04.10.2017, the first page of the protocol will be the front sheet unless there is an Alert page (as shown), or a Status Page (e.g. On Hold or Closure page). The page directly after the front sheet is the Log Sheet which has a list of all submissions affecting the protocol and consent form logged after a protocol has been activated.

For studies posted after 04.10.17, the "Protocol" document will only contain bookmarks associated with the protocol itself (table of contents, synopsis, intro, etc.), as all accompanying documents (front sheet, alert page, log sheet, etc.) will exist as separate documents. Please note that if the Protocol document contains sponsor-created bookmarks, OHRS will default to their use.

### **OncPro – Consent Form**

### 5/8/2017 9:32 am

**Research Consent Form** for Biomedical Research Dana-Farber/ Harvard Cancer Center BIDMC/BCH/BWH/DFCI/MGH/Partners Network Affiliates

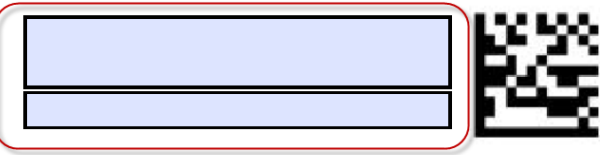

OHRS 04.22.16a

**Protocol Title:** An Open Label, Phase II Trial of Continuous Low-Irradiance Photodynamic Therapy (CLIPT) Using Verteporfin (Visudyne®) for the Treatment of Cutaneous Metastases of Breast Cancer

**DF/HCC Principal Research Doctor / Institution:** 

Steven Jay Isakoff, MD, PhD/Massachusetts General Hospital

DF/HCC Site-Responsible Research Doctor / Institution:

Beth Overmoyer, MD/Dana Farber Cancer Institute

We have implemented a time/date stamp in the upper left hand corner of the consent form. This date will change dynamically to reflect the exact date and time the consent form was opened by the user to ensure that the subject is signing the most recent consent form. This time and date will reflect the time and date of the computer that the document is opened on.

At the top right hand corner of the consent form are fields which the study staff can type in and have populated on every page of the consent form automatically.

For further information regarding the consent forms, please see the Information Sheet [Use of](http://www.dfhcc.harvard.edu/crs-resources/OHRS_Documents/02_-_Investigator_Resources/IS_-_Operations_-_Use_of_Informed_Consent_Documents_Posted_to_OncPro.pdf)  [Informed Consent Documents Posted to OncPro](http://www.dfhcc.harvard.edu/crs-resources/OHRS_Documents/02_-_Investigator_Resources/IS_-_Operations_-_Use_of_Informed_Consent_Documents_Posted_to_OncPro.pdf)

### **OncPro – Waiver of Consent**

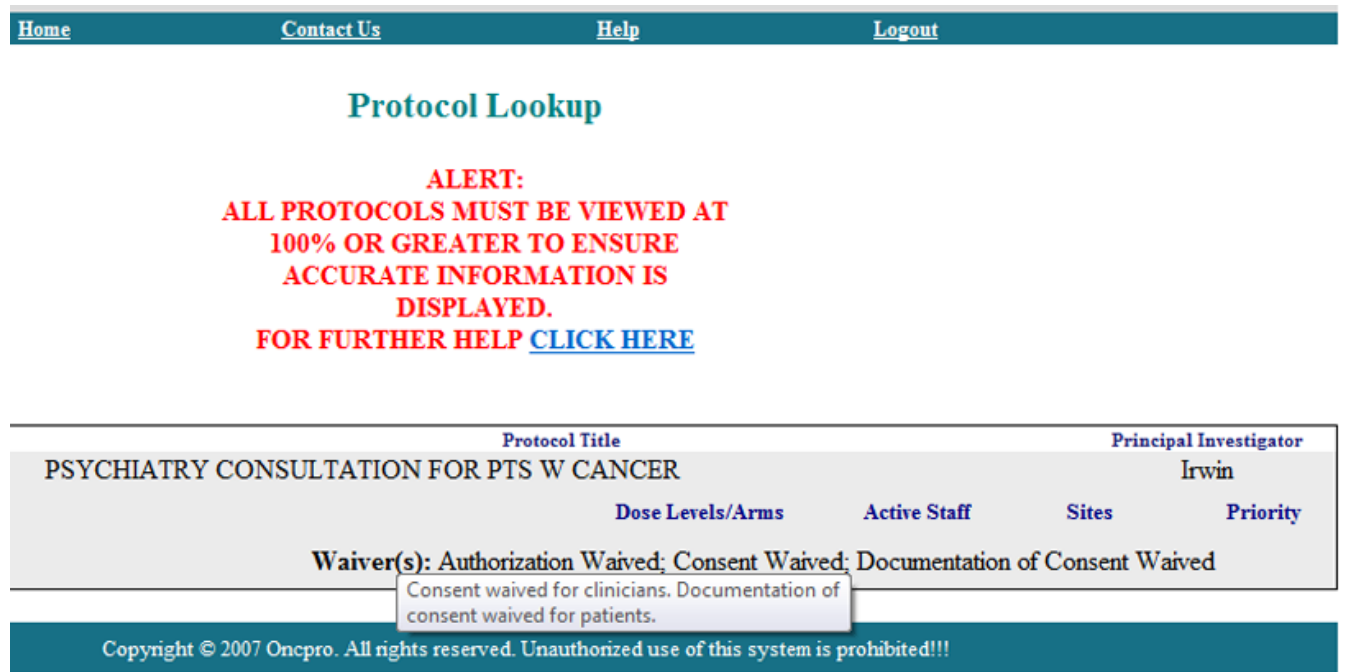

If a study includes documentation of Waiver of Consent, this information will show up below the Dose Level/ Arms, Active Staff, etc. links on OncPro. Hovering over the Waiver information will show any specific details about the Waiver.

### **OncPro – Backups**

In case of OncPro downtime (planned or otherwise) access to OncPro is available via instant download.

Backups of OncPro are run every Friday and distributed via email.

Please contact your institution's clinical trials, research nursing, or research pharmacy office for access to these files.

If you have any questions regarding the Oncology Protocol System, please contact the Office for Human Research Studies at 617-632-3029 or [ohrs\\_systems@dfci.harvard.edu](mailto:ohrs_systems@dfci.harvard.edu)